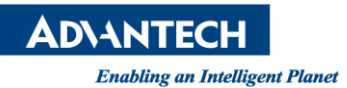

## **Advantech AE Technical Share Document**

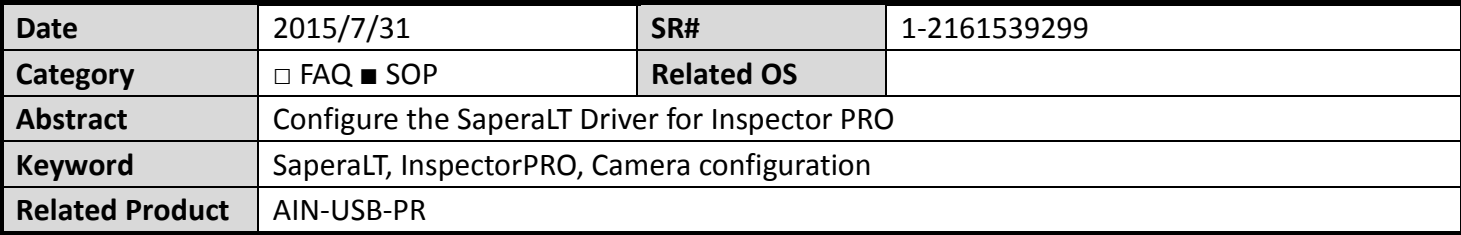

## **Problem Description:**

To configure the Genie cameras, you must configure SaperaLT driver.

## **Brief Solution - Step by Step:**

A. Install Essential Software

- 1. InspectorPRO(either x64 or x86)
- 2. Sapera CamExpert
- 3. License dongle
- 4. Genie driver

B. Setup step

- 1. Check Windows UAC setting. If the setting is high, please set to the lowest one.
- 2. Connect the cameras to the system.
- 3. Configure the IP and subnet Mask.
- 4. Open Sapera Acquisition Wizard, this will configure the SaperaLTDrv.ini automatically.
- 5. If your IP configuration is correct, the camera will be detected by wizard. Click "save" to save the configuration.
- 6. Open InspectorPRO and enable SaperaLT driver in Acquisition options. Restart the software, the change will be applied to InspectorPRO.
- **Reference:**